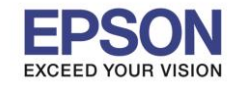

#### **วิธีการก าหนดค่า IP Address แบบขั้นสูงที่เครื่องพิมพ์**

หากเครื่องพิมพ์ได*้*รับ IP Address มาจากราวเตอร์แล*้*ว แต่ต้องการตั้งค่า IP Address ที่ได*้*รับมาแบบ Auto ่ ให้เป็นแบบ Manual ผ่านหน้าเครื่องพิมพ์สามารถทำได้ ดังนี้

1. ไปที่หัวข ้อ **Settings** หรือ **การตั้งค่า** แล ้วกดปุ่ ม **OK**

## **หนา้จอส าหรบัเมนูภาษาองักฤษ หนา้จอส าหรบัเมนูภาษาไทย**

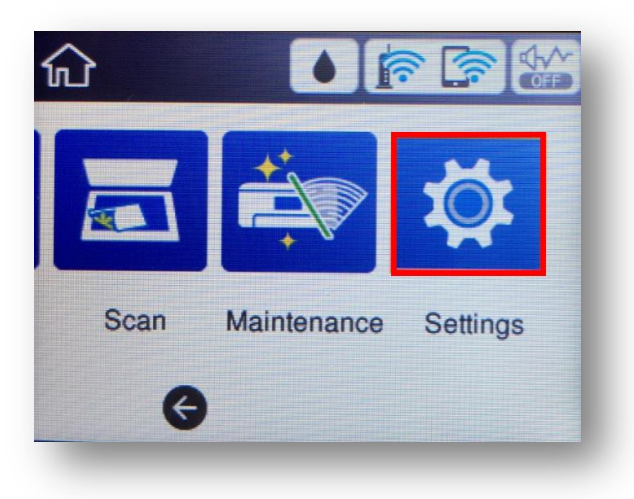

1

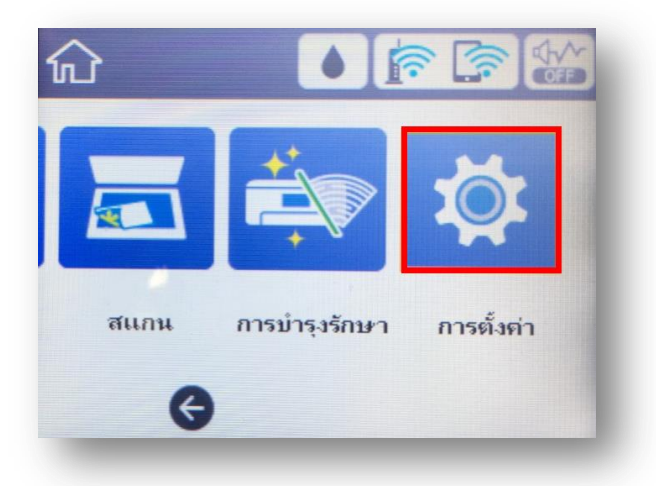

# 2. 0ไปที่หัวข ้อ **General Settings** หรือ **การตั้งค่าทั่วไป** แล ้วกดปุ่ ม **OK**

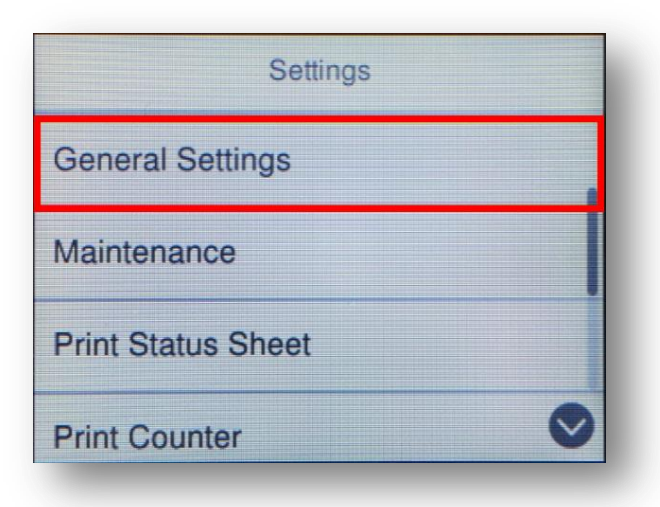

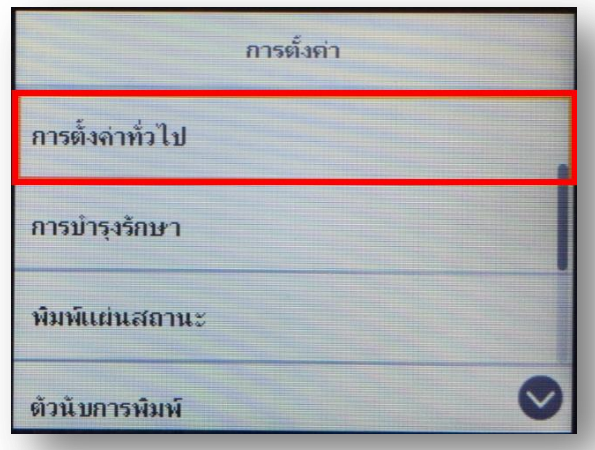

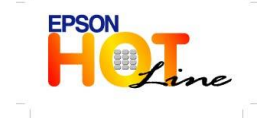

 **สอบถามขอ้ มลู การใชง้านผลติ ภณั ฑแ์ ละบรกิ าร โทร.0-2685-9899**

- **เวลาท าการ : วันจันทร์ – ศุกร์ เวลา 8.30 – 17.30 น.ยกเว้นวันหยุดนักข ัตฤกษ์**
- **[www.epson.co.th](http://www.epson.co.th/)**

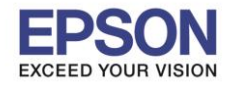

**หัวข้อ : วิธีการก าหนดค่า IP Address แบบขั้นสูง หรือ Set IP แบบ Manual ผ่านหน้าเครื่องพิมพ์** 

## 3. ไปที่หัวข ้อ **Network Settings** หรือ **การตั้งค่าเครือข่าย** แล ้วกดปุ่ ม **OK**

 $\_$  , and the set of the set of the set of the set of the set of the set of the set of the set of the set of the set of the set of the set of the set of the set of the set of the set of the set of the set of the set of th

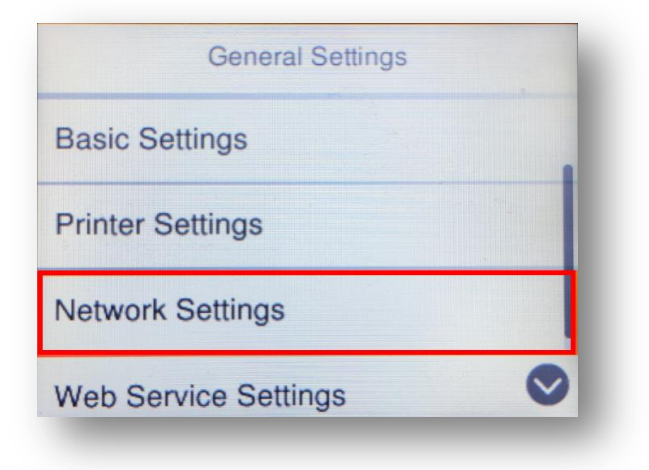

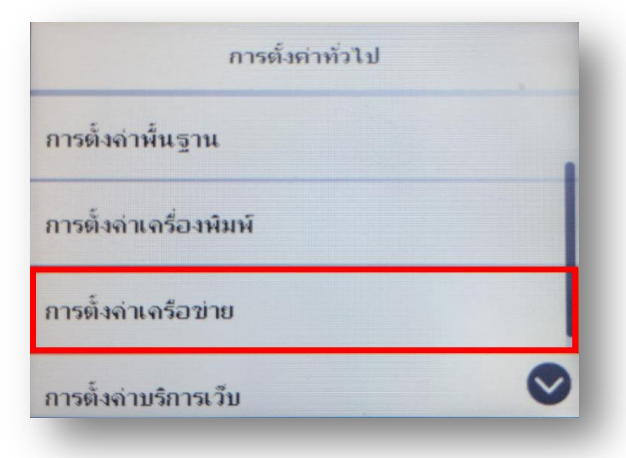

2

## 4. ไปที่หัวข ้อ **Advanced** หรือ **ข ั้นสูง** แล ้วกดปุ่ ม **OK**

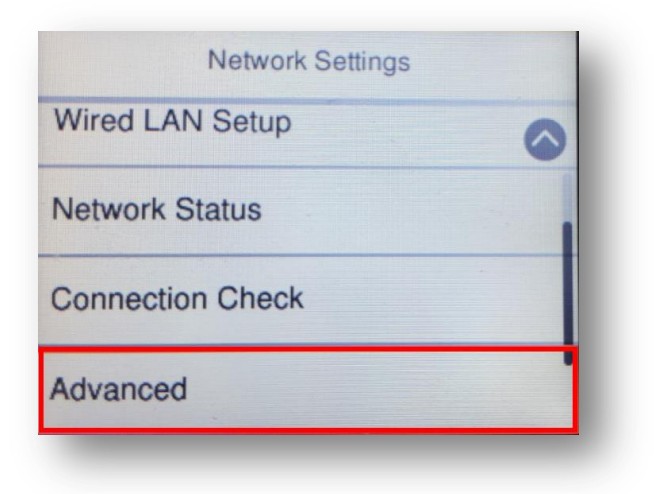

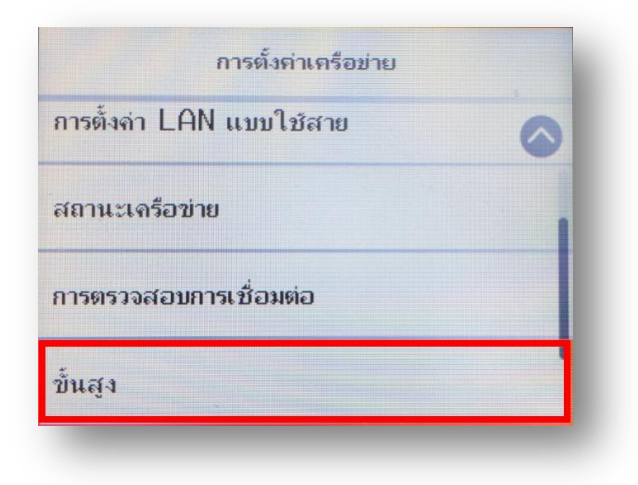

#### 5. ไปที่หัวข ้อ **TCP/IP** แล ้วกดปุ่ ม **OK**

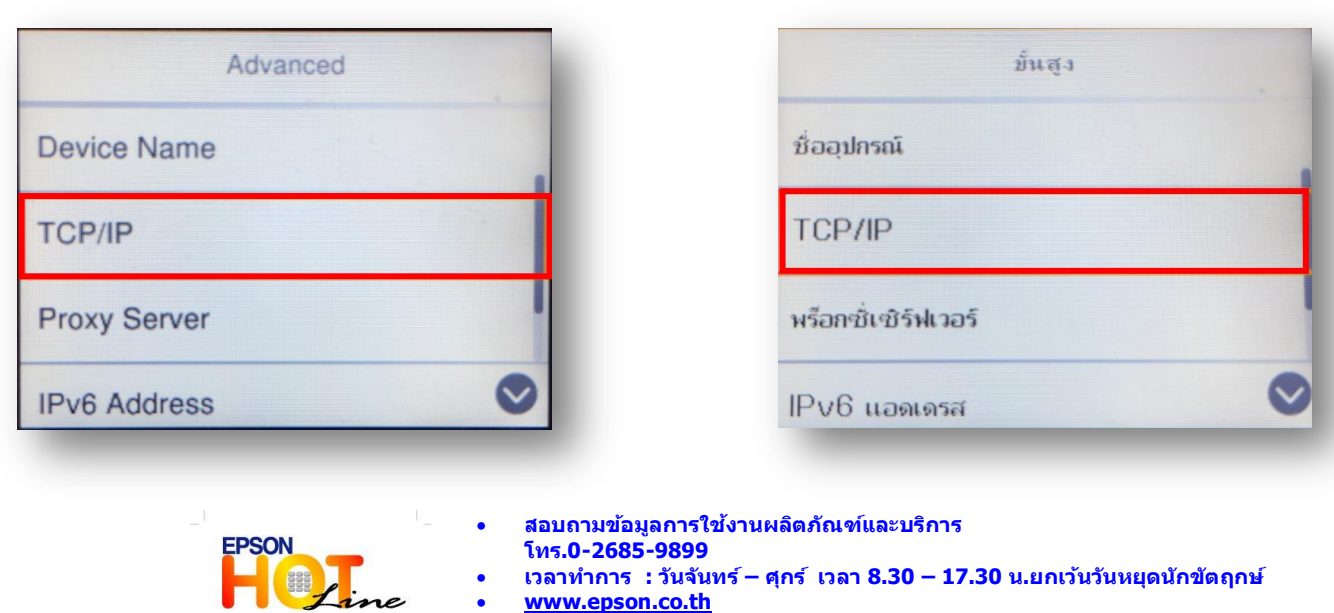

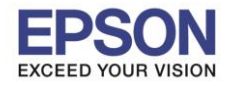

 $\_$  , and the set of the set of the set of the set of the set of the set of the set of the set of the set of the set of the set of the set of the set of the set of the set of the set of the set of the set of the set of th

6. กดปุ่ ม **OK** ที่หัวข ้อ **Obtain IP Address** เพื่อเปลี่ยนจาก **Auto** เป็น **Manual**

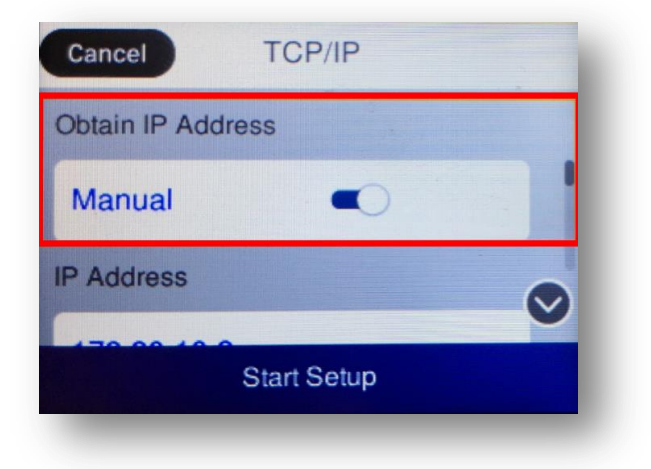

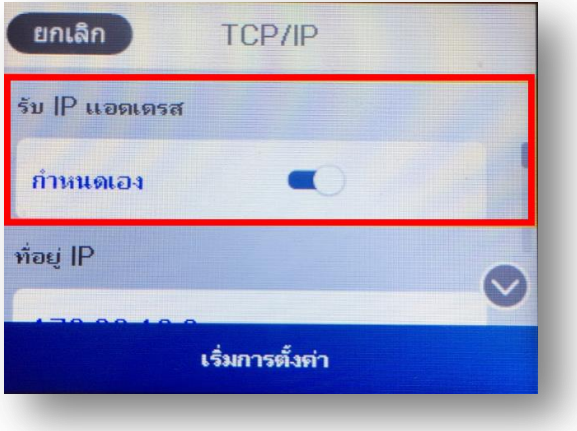

3

7. เลื่อนลงไปที่ **Start Setup** หรือ **เริ่มการตั้งค่า** แล ้วกดปุ่ ม **OK**

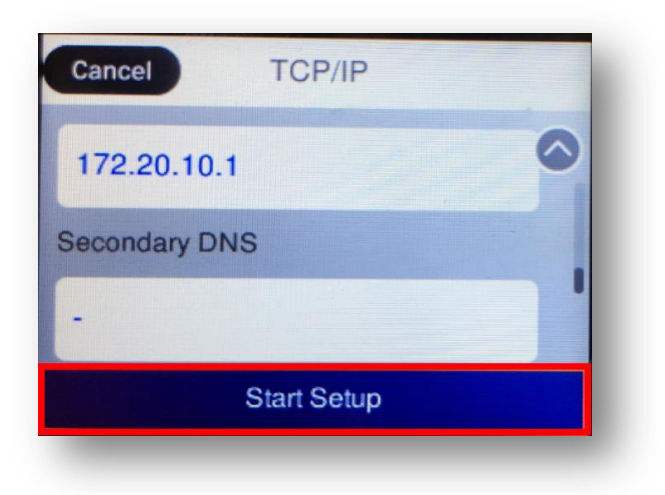

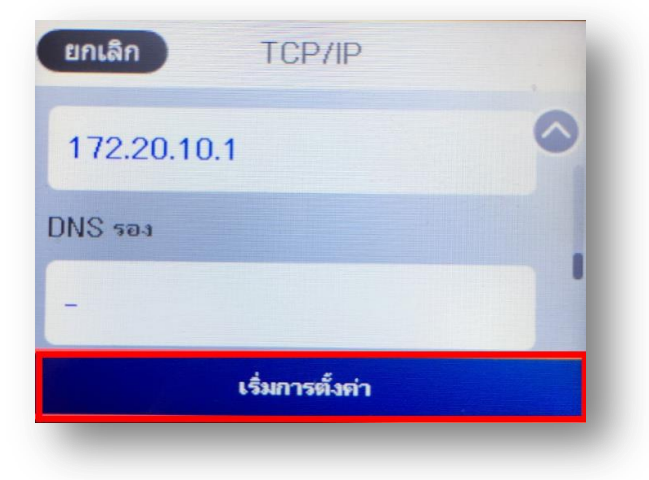

8. จะแสดงหน้าจอ Setting up หรือ กำลังตั้งค่า

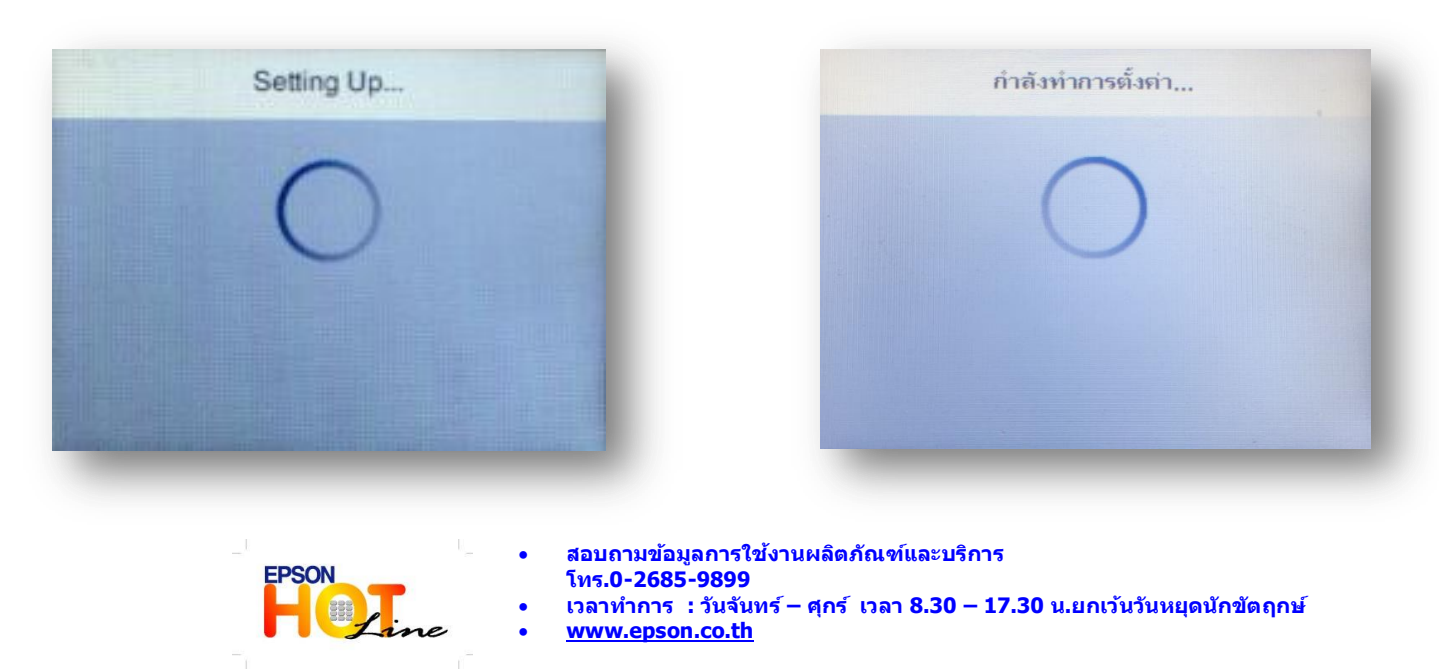

**EPSON THAILAND / Jan 2018 / CS12**

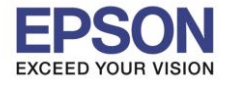

 $\_$  , and the set of the set of the set of the set of the set of the set of the set of the set of the set of the set of the set of the set of the set of the set of the set of the set of the set of the set of the set of th

9. แสดงหน้าจอ Setup Complete หรือ ตั้งค่าเรียบร้อยแล้ว กด Close หรือ ปิด

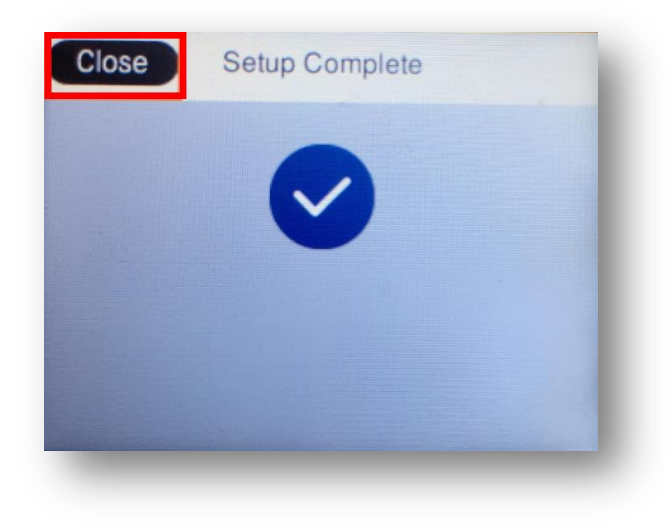

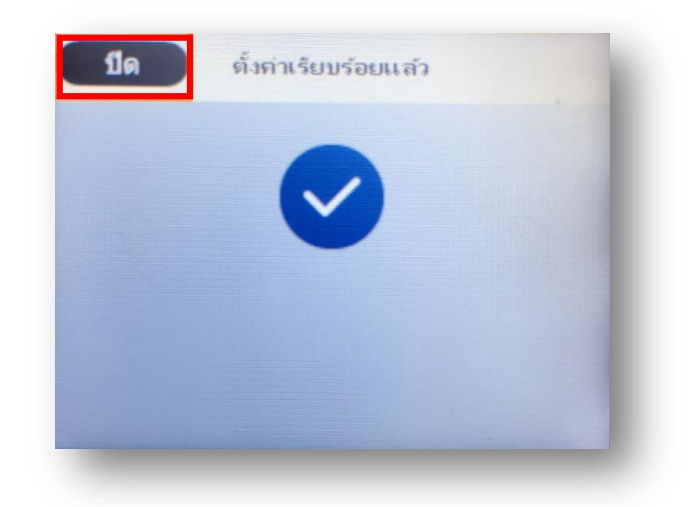

4

10. จากนั้นให้กดย้อนกลับมาที่เมนูหลักเพื่อเริ่มการใช้งาน

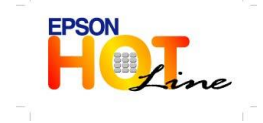

 **สอบถามขอ้ มลู การใชง้านผลติ ภณั ฑแ์ ละบรกิ าร โทร.0-2685-9899**

- **เวลาท าการ : วันจันทร์ – ศุกร์ เวลา 8.30 – 17.30 น.ยกเว้นวันหยุดนักข ัตฤกษ์**
- **[www.epson.co.th](http://www.epson.co.th/)**